## **1-10-1 運送状をダウンロードする**

本章では登録済みの運送状情報(e-AWB 情報)を PDF ダウンロード する手順を説明します。

## **1. メインメニューから e-AWB 登録画面へ遷移します**

## ● AWB 登録画面への遷移方法は本マニュアル「1-4-1 直接 e-AWB を入力して照会する」を参照願います。

ANA FLY CARGO! にログインし、メインメニ ューより予約キャンセ ルしたい e-AWB の登録画面へ遷移します。

## **2. 「タグ・ラベルをダウンロード」を押下します。**

- e-AWB 券ダウンロードは予約作成してから3ヶ月間実施する ことができます。
- ダウンロード時点で登録されている情報のみ出力されます。 ダウンロードした e-AWB 券とデータに齟齬がある場合はデー タを正といたします。
- e-AWB コピーの新フォーマットは、IATA(国際航空協会)推奨 規格となっています。
- 印刷方法はお客様がご利用の印刷環境から印刷し、ご持参くだ さい。

前項 1. を実行すると該当の e-AWB 登録画面が表示される。 画面中央の「タグ・ラベルをダウンロード」を押下します。

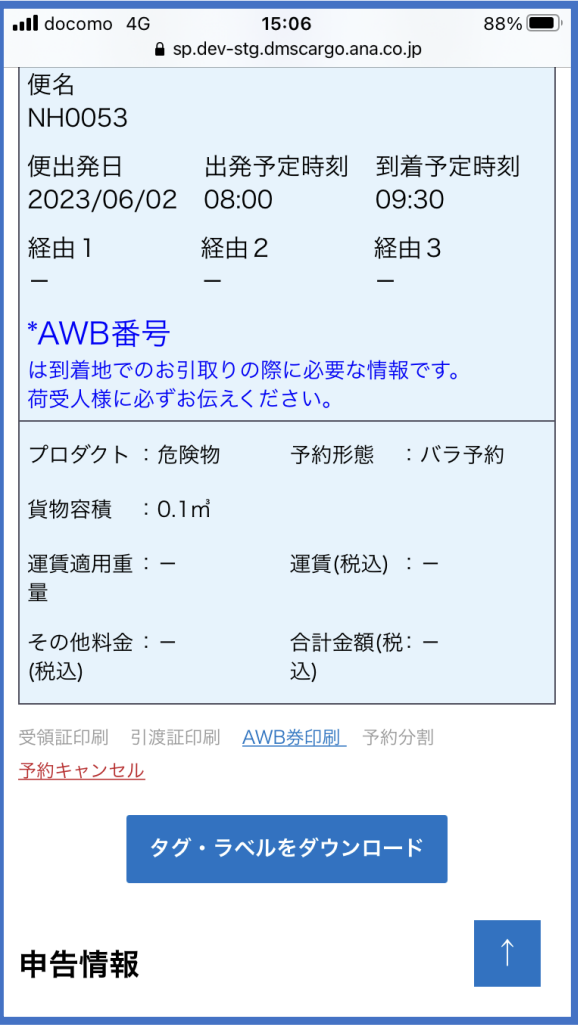